# How to add text to images

In Adobe Photoshop CS6, you can add text directly to an image. As with shapes, you add text in its own layer, which is named after the first few words of your text. Once you add text, you can modify it by using the Character and Paragraph panels, by transforming the text box, and by applying layer styles to the text's layer.

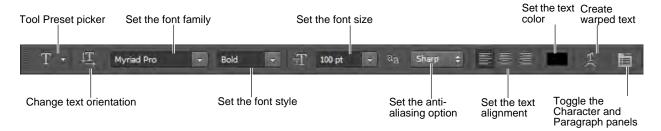

Figure 1 Text options bar

# Adding text to an image

- 1. Start Photoshop and open an image.
- **2.** Select the Type tool (**Figure 2**).
- **3.** In the Text options bar, set a font family, font style, size, alignment, and color for the text (**Figure 1**).

**Note:** When you're working with a font on-screen, you may observe that it seems smaller or larger than its point size. This is because the on-screen appearance of fonts depends on the document size and magnification. To see the font sized as it will appear when printed, choose View > Print Size.

- **4.** Select an anti-aliasing option from the Anti-aliasing popup menu.
- **5.** Drag on the image to draw a text box (**Figure 3**). When you are satisfied with the size of the box, release the mouse.
- **6.** Click in the text box you've created and type to add text (**Figure 4**).

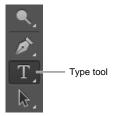

Figure 2 Tools panel

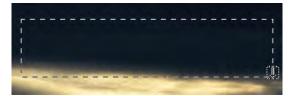

Figure 3 Drawing a text box

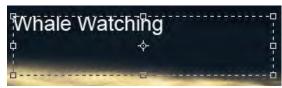

Figure 4 Adding text to a text box

#### Modifying text by using the Character and Paragraph panels

You can change textual characteristics through the Character and Paragraph panels. These options are similar to those found in many word-processing and layout applications.

#### Modifying text by using the Character panel

To set an option in the Character panel, you first open the panel and select the text you want to change. For each option in the panel, choose a value from the pop-up menu (**Figure 5**) or type a value. When you type a value directly, press Enter (Windows) or Return (Mac OS) to apply it.

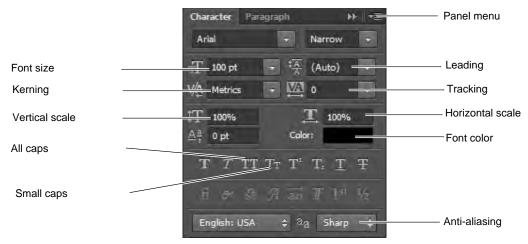

Figure 5 Character panel

The options in the Character panel include the following:

- Font size: Depends on document size. You set this in points.
- Leading: Space between lines. You set leading in points.
- *Tracking:* Space between characters. You set tracking in points. You can also fine-tune the space between any two characters by selecting them and adjusting *kerning*. Usually you only need to adjust kerning for large font sizes—at least 16 points.
- *Horizontal scale:* Height of the letters. You set this as a percentage.
- *Vertical scale:* Width of the letters. You set this as a percentage.

#### Anti-aliasing

Anti-aliasing produces smooth-edged type by partially filling the edge pixels so the edges of the type blend into the background. For print jobs, you will generally want to apply anti-aliasing to your text, especially for larger text. For smaller text or for web images, you may want to leave anti-aliasing turned off.

- None: Applies no anti-aliasing.
- *Sharp*: Type appears at its sharpest. (This option is set by default.)
- *Crisp:* Type appears somewhat sharp.
- Strong: Type appears heavier.
- Smooth: Type appears smoother.

**Note:** When you use anti-aliasing, type may be rendered inconsistently at small sizes and low resolutions (such as the resolution used for web graphics). To reduce this inconsistency, deselect the Fractional Widths option in the Character panel menu.

To modify text by using the Character panel:

- 1. Choose Window > Character.
  - The Character panel appears (Figure 5).
- **2.** Apply changes to the text

In the example (**Figure 6**), the following changes have been applied:

- Font style set to Bold
- Font size set to 43 pt.
- Small Caps is selected
- Anti-aliasing set to Crisp

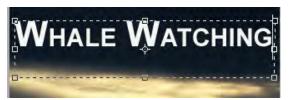

**Figure 6** Text formatted in Character panel

#### Modifying text by using the Paragraph panel

You can make further changes to the text in the Paragraph panel. Most importantly, you can change the text's *alignment*—whether the text lines up with the right, left, or center of the text box. You can also *justify* the text. Justification means spacing the text so it meets both margins.

To modify text by using the Paragraph panel:

- Choose Window > Paragraph.
  The Paragraph panel appears (Figure 7).
- **2.** Apply changes to the text.

In the example (**Figure 8**), the text has been centeraligned inside the text box.

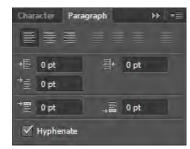

Figure 7 Paragraph panel

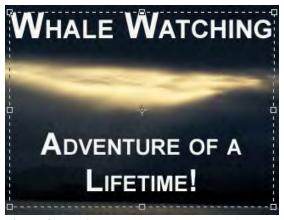

**Figure 8** Text formatted in Paragraph panel

### Transforming a text box

As with most objects in Photoshop, you can transform text boxes. After you apply transformations, the text remains editable.

To transform a text box:

- Choose Windows > Layers and confirm the text layer is selected (Figure 9).
- **2.** Choose Edit > Free Transform.
- **3.** Drag a transform control to change the shape of the text box.
- **4.** Move the pointer over a corner of the text box until the pointer changes into a rotation tool (**Figure 10**).
- **5.** Drag the rotation tool to rotate the text box.
- **6.** Choose the Type tool in the Tools panel. A message appears asking if you want to apply the transformation.
- 7. Select Yes (Windows) or Apply (Mac OS).
- **8.** Click in the text box.

Observe that the text remains editable even while rotated. If you resize the text box vertically, the font size changes accordingly.

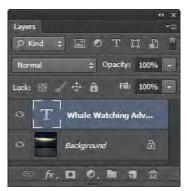

Figure 9 Layers panel

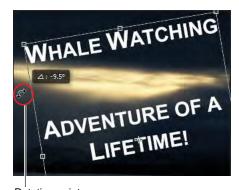

Rotation pointer

Figure 10 Text rotated

## Warping text

You can also curve, or warp, text by using the Create Warped Text option.

To warp text:

- 1. Select the Type tool.
- 2. Select the text you wish to warp.
- **3.** Click the Create Warped Text icon in the Text options bar.

The Warp Text dialog box appears (Figure 11).

- 4. Select a style, such as Wave.
- **5.** Choose Horizontal or Vertical to determine a direction for the warp.
- **6.** Select a degree of bend for the warp.

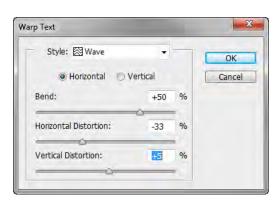

Figure 11 Warp Text dialog box

- 7. Change the Horizontal Distortion and Vertical Distortion.
  - These settings let you create asymmetrical warps in either a horizontal or vertical direction. You can experiment with these settings later, but for now, keep the warp straightforward.
- **8.** Click OK to apply the warp (**Figure 12**).

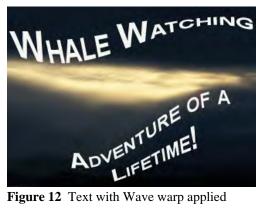

Figure 12 Text with Wave warp applied

# Modifying text by using layer styles

Because text is added to its own layer, you can also change the appearance of text by using layer styles. You can add a drop shadow to the text, make the text appear embossed or beveled, or outline each letter with a stroke.

To modify text by using layer styles:

- 1. If the Layers panel is not already visible, choose Window > Layers.
- 2. Double-click the text layer to open the Layer Style dialog box (Figure 13).
  - Layer styles appear in a column on the left. To apply a style, check its box. You can also reveal options for modifying a style by clicking its name.
- **3.** Apply one or more layer styles to the text.
  - Outer Glow, Bevel, Contour, and Stroke have been applied to the text in the example (**Figure 14**).

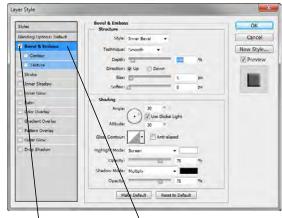

Click a style's name to Check a box to apply style modify options for it

Figure 13 Layer Style dialog box

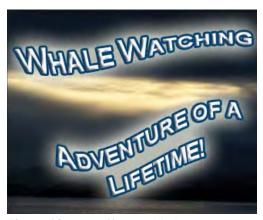

Figure 14 Layer effects applied to text

### Reusing text formats with type styles

You can achieve a consistent look and feel with saved type styles, which let you apply formatting to selected characters, lines, or paragraphs of text with a single click.

A *character style* is a collection of character-formatting attributes that you can apply to a selected range of text. A *paragraph style* includes both character- and paragraph-formatting attributes and can be applied to a selected paragraph or range of paragraphs.

#### To use type styles:

- 1. Create a paragraph of text in your image.
- Choose Window > Paragraph Styles.
  The Paragraph Styles panel opens (Figure 15).
- **3.** To create a new paragraph style, click the Create New Style button.
- **4.** Double-click the new style in the Paragraph Style panel. The Paragraph Style Options dialog box opens (**Figure 16**).
- **5.** Type a new Style Name, if desired.
- **6.** Define the text and paragraph options you want in the Paragraph Style Options dialog box and then click OK.
- 7. Select the text paragraph again.
- **8.** Create a second paragraph style in the same way.
- **9.** To apply a paragraph style, select a character, line, or paragraph of text and click a style name in the Paragraph Styles panel (**Figure 17**).

**Note:** You can update any of the paragraph styles you create by double-clicking the style name and editing the options you want in the Paragraph Style Options dialog box. A plus sign next to a style name in the Paragraph Styles panel indicates that a style has been overriden, or modified in the document. To clear overrides and return text to the appearance defined by the style, click the Clear Modification button. To redefine the style and maintain the current text appearance, click the Redefine button.

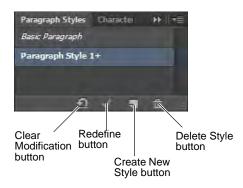

Figure 15 Paragraph Styles panel

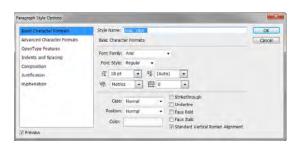

Figure 16 Paragraph Style Options dialog box

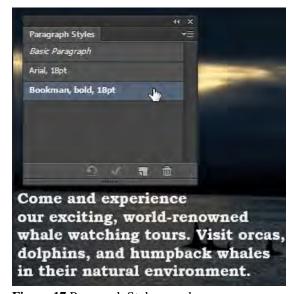

Figure 17 Paragraph Styles panel